1. Click the "Add Club Pass Player" button.

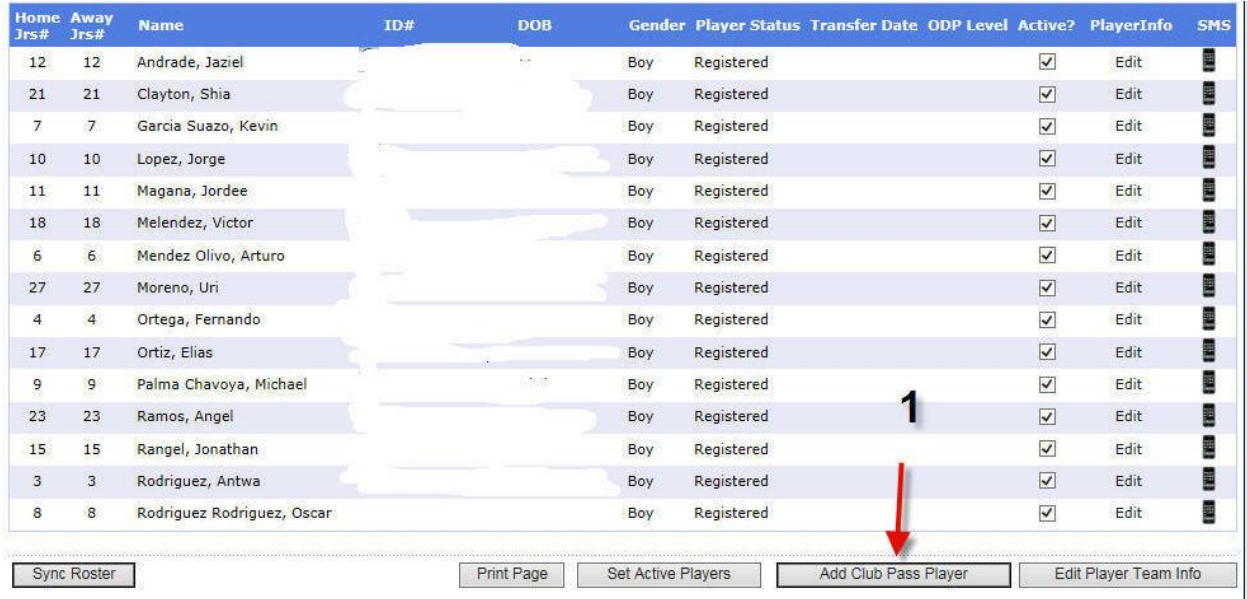

- 2. Select either "last name, First Name" or "ID Number"
- 3. Input the informaton from the selection you made in #2
- 4. Click "search". This will populate the player you are looking for.
- 5. Click "Add to Roster"

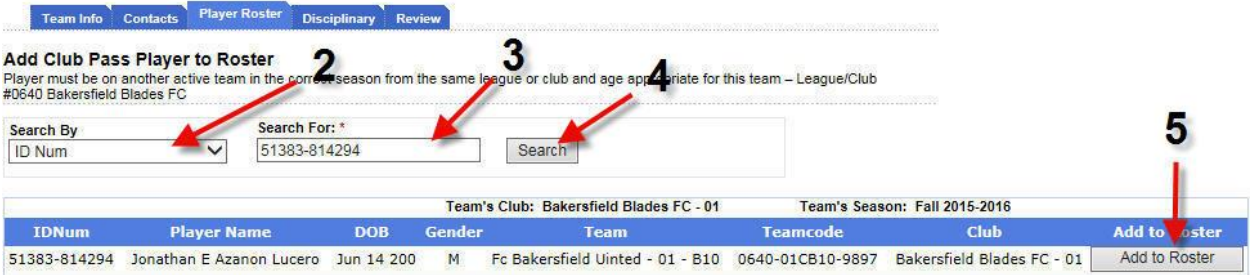

- 6. This player will transfer over to your roster ONLY for one game. It will be labeled a "club pass" player.
- 7. Be sure to check mark the player.
- 8. Click "set active players".
- 9. Click "Sync roster"

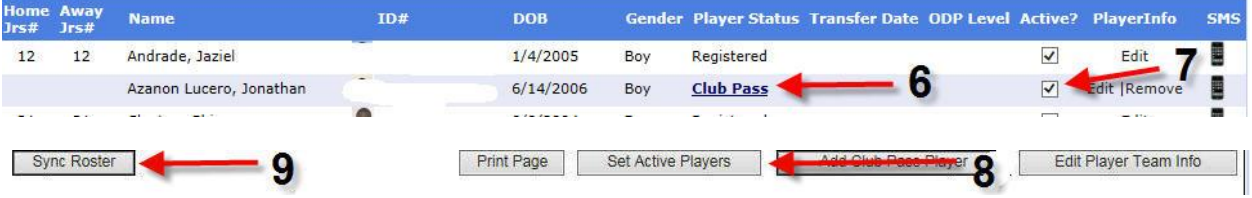